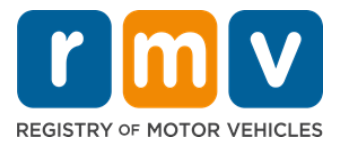

# **Как назначить встречу в сервисном центре по поводу ученического удостоверения**

## **Встречи в сервисном центре необходимы для оформления личных операций касательно ученического удостоверения.**

**Назначьте встречу в сервисном центре для получения ученического удостоверения класса D/M.** 

**Чтобы сделать это онлайн, вам потребуется следующая информация:** 

- Ваш номер телефона
- Ваш адрес электронной почты

## **Основная информация**

- При направлении запроса на встречу по поводу ученического удостоверения вы будете добавлены в виртуальный список ожидания встреч.
- После того, как в выбранном(-ых) вами месте(-ах) проведения становится доступна встреча, вы получите электронное письмо с персонализированной ссылкой для ее назначения.
- Доступ к ссылке для назначения встречи сохраняется за вами 24 часа. Если вы не воспользуетесь ссылкой до истечения срока ее действия, вам потребуется направить информацию повторно и вы будете добавлены в конец списка.
- Установлено предельное количество 2 встречи в сервисном центре на один адрес электронной почты и номер телефона.

#### **Прибудьте на встречу вовремя.**

• Если вы опоздаете на встречу более чем на 15 минут, вам потребуется назначить новую встречу.

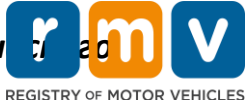

*Чтобы назначить встречу в сервисном центре по поводу ученического удостоверения, следуйте указаниям ниже:*

**Шаг № 1: Перейдите на вебстраницу myRMV Online Service Center.** 

Нажмите эту [Mass.Gov/MyRMV](https://atlas-myrmv.massdot.state.ma.us/myrmv/_/) гиперссылку, чтобы перейти прямо на страницу, либо откройте новое окно браузера и введите M*ass.Gov/MyRMV* в адресную строку.

• *ПРИМЕЧАНИЕ*: Чтобы посетить главную страницу Реестра транспортных средств (Registry of Motor Vehicles, RMV), перейдите по ссылке [Mass.Gov/RMV.](http://www.mass.gov/RMV)

**Шаг № 2: Выберите** *Reservations/Appointments***.**

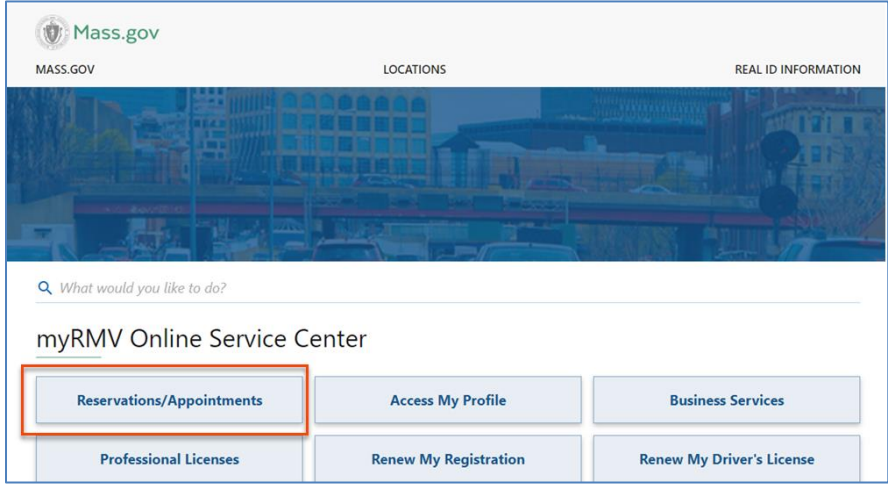

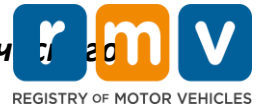

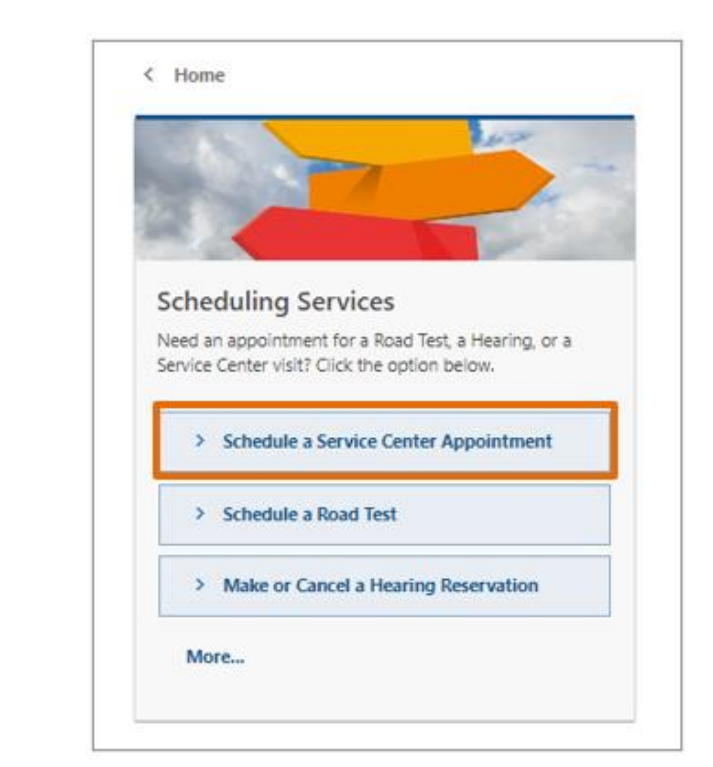

#### *Шаг № 3:* **Нажмите Schedule a Service Center Appointment.**

**Шаг № 4: Выберите** *I'm not a robot* **и нажмите** *Next.*

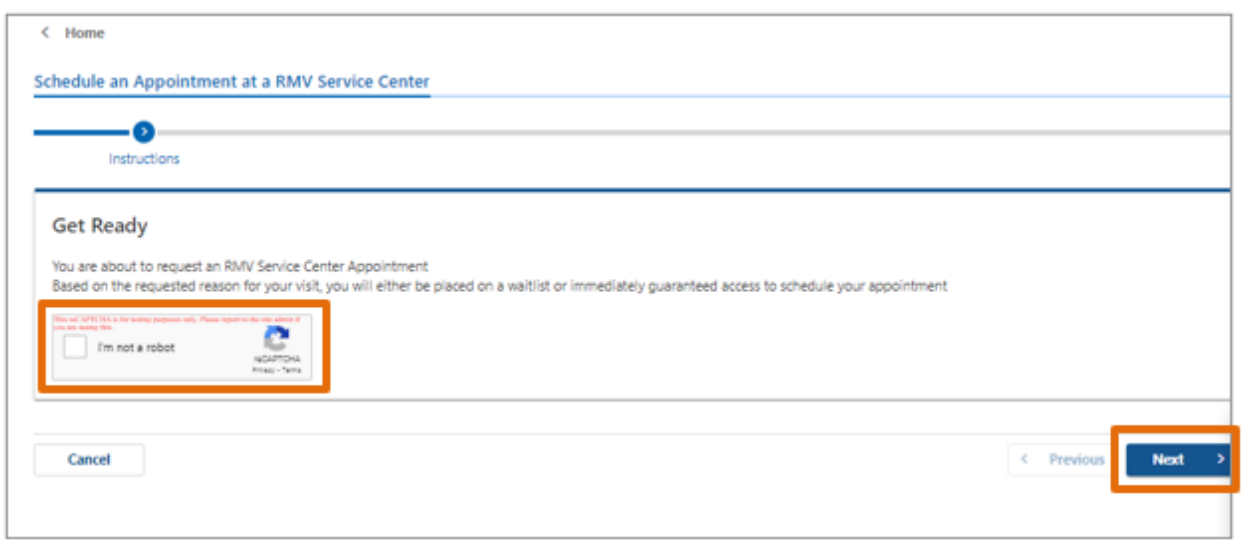

#### Как назначить встречу в сервисном центре по поводу ученич *удостоверения* **REGISTRY OF MOTOR VEHICLES**

**Шаг № 5: Введите свое имя, адрес электронной почты и номер телефона, затем нажмите** *Next.*

• *ПРИМЕЧАНИЕ: Если английский не является вашим предпочтительным языком общения, выберите свой предпочтительный язык в раскрывающемся списке.* 

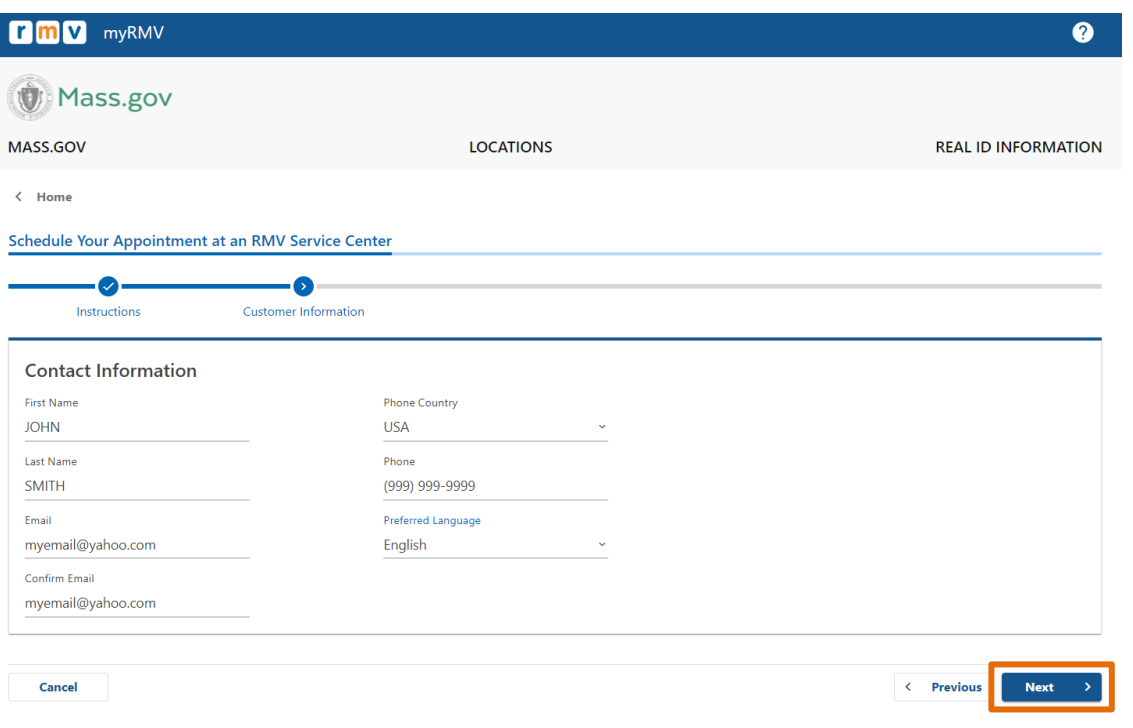

# **Шаг № 6: Выберите** *First Time Driver's License or Identification Card and Learner's Permit Services* **и нажмите** *Next.*

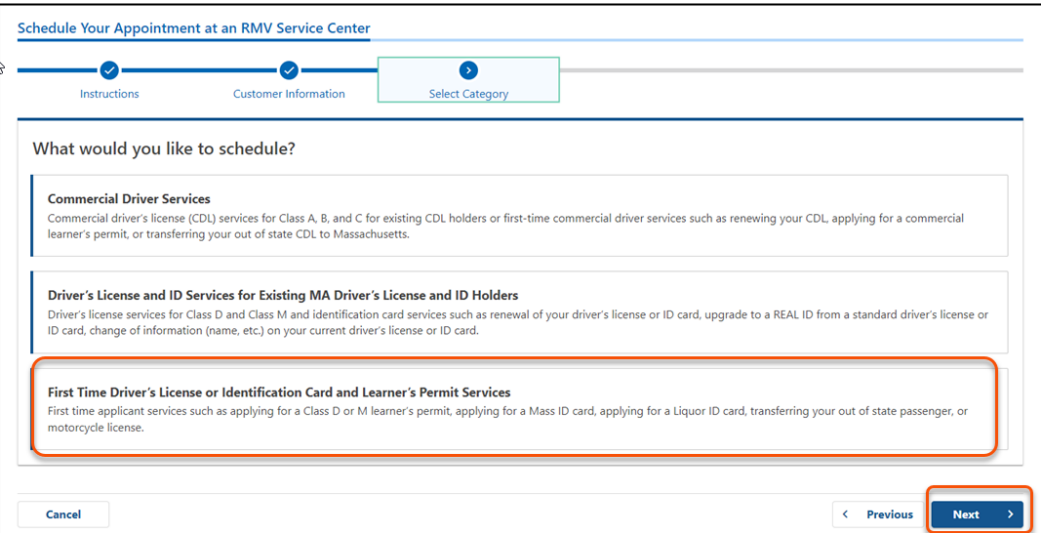

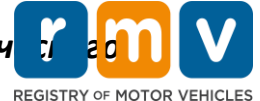

**Шаг № 7: Выберите** *Apply for a Learner's Permit* **и нажмите** *Next.*

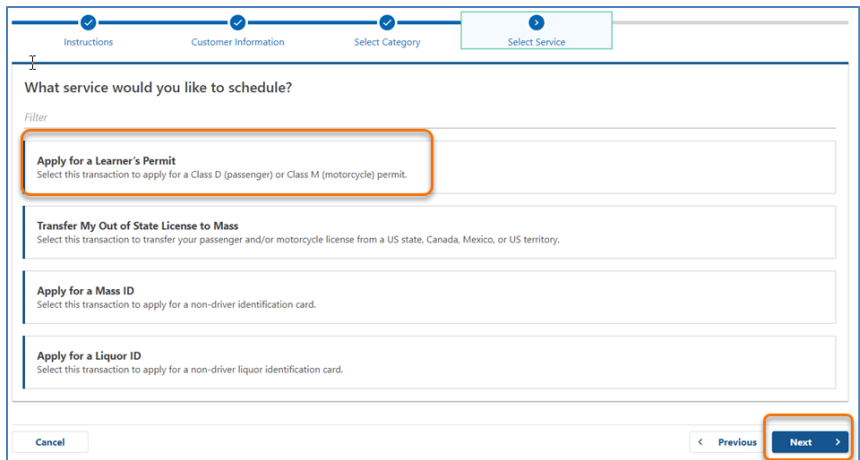

### **Шаг № 8: Нажмите из раскрывающегося списка на варианты рядом с** *First, Second, and/or Third Location Preference,* **чтобы выбрать сервисный центр, и нажмите** *Next.*

- Необходимо установить только (1) местоположение, но при выборе (3) отдельных мест проведения повышается доступность встречи.
- Отображается процент доступных встреч по каждому дню бронирования в каждом из мест проведения. Благодаря этому вы получаете приблизительное представление о текущем спросе и доступности встреч.

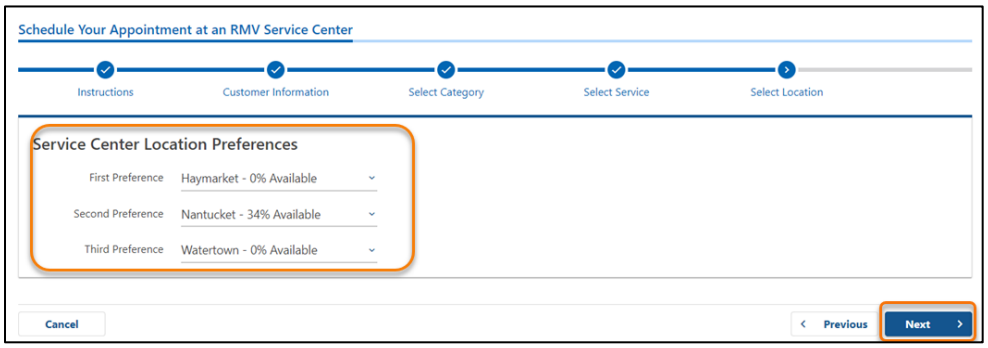

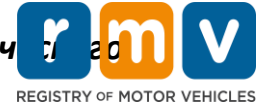

**Шаг № 9: Проверьте итоговую информацию и нажмите** *Submit.*

Просмотрите данные в разделах Appointment Information, Customer Information и Service Center Location Preferences, отображенные на странице **Review and Submit**.

- Для внесения изменений или исправлений нажмите **Back**.
- После подтверждения правильности всей информации нажмите **Submit**
	- o **Если вы не нажмете Submit, ваш запрос не будет обработан.**
- Электронное письмо с подтверждением того, что вы находитесь в виртуальном списке ожидания, будет направлено на предоставленный электронный адрес.

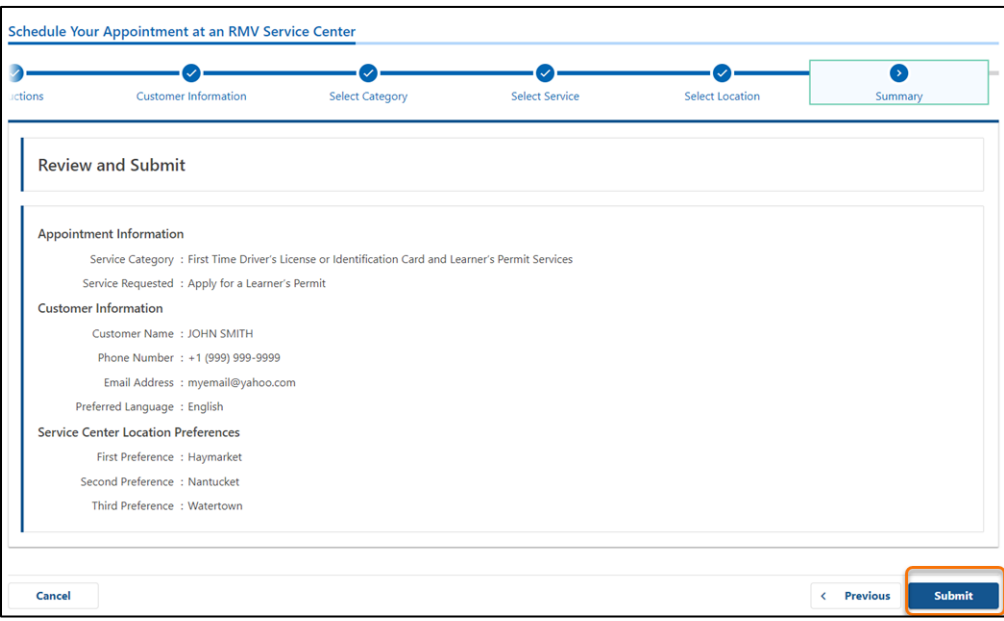

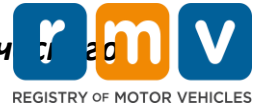

**Шаг № 10: Просмотрите и распечатайте страницу** *Confirmation***.** 

- Выберите **Printable View** на странице **Confirmation**, чтобы открыть ее в другой вкладке браузера.
- Сохраните страницу **Confirmation** для своих записей.

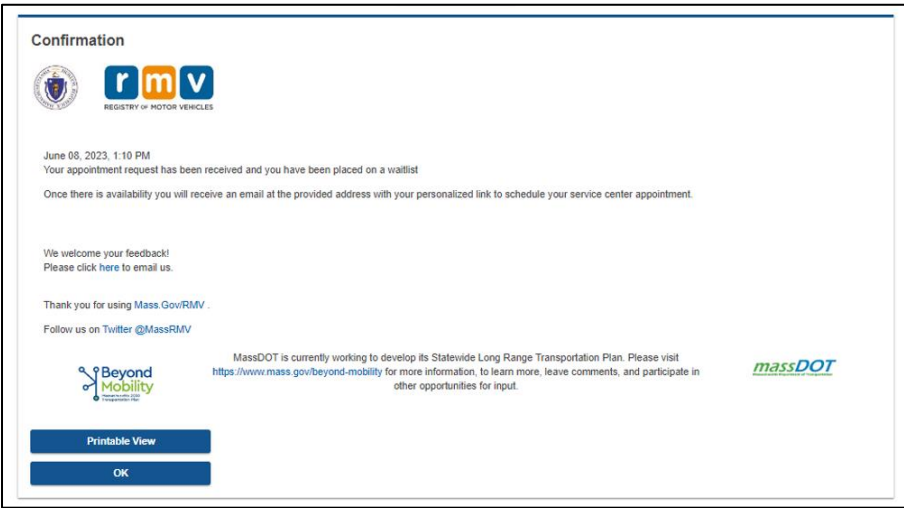

**Шаг № 11: Откройте и просмотрите письмо с подтверждением размещения в списке ожидания встречи касательно ученического удостоверения** 

- После направления запроса вы получите письмо с подтверждением того, что вы находитесь в списке ожидания встречи по поводу ученического удостоверения.
- Перевод вашего письма доступен на многих языках, ознакомиться с ним можно по [ссылке](https://www.mass.gov/lists/rmv-translated-documents#emails-(received-after-july-1,-2023)-) в нижней части электронного письма.
- Внимательно ознакомьтесь с письмом на предмет указаний о дальнейших шагах.

# Как назначить встречу в сервисном центре по поводу ученич<mark>е (</mark> *удостоверения*

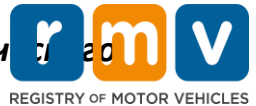

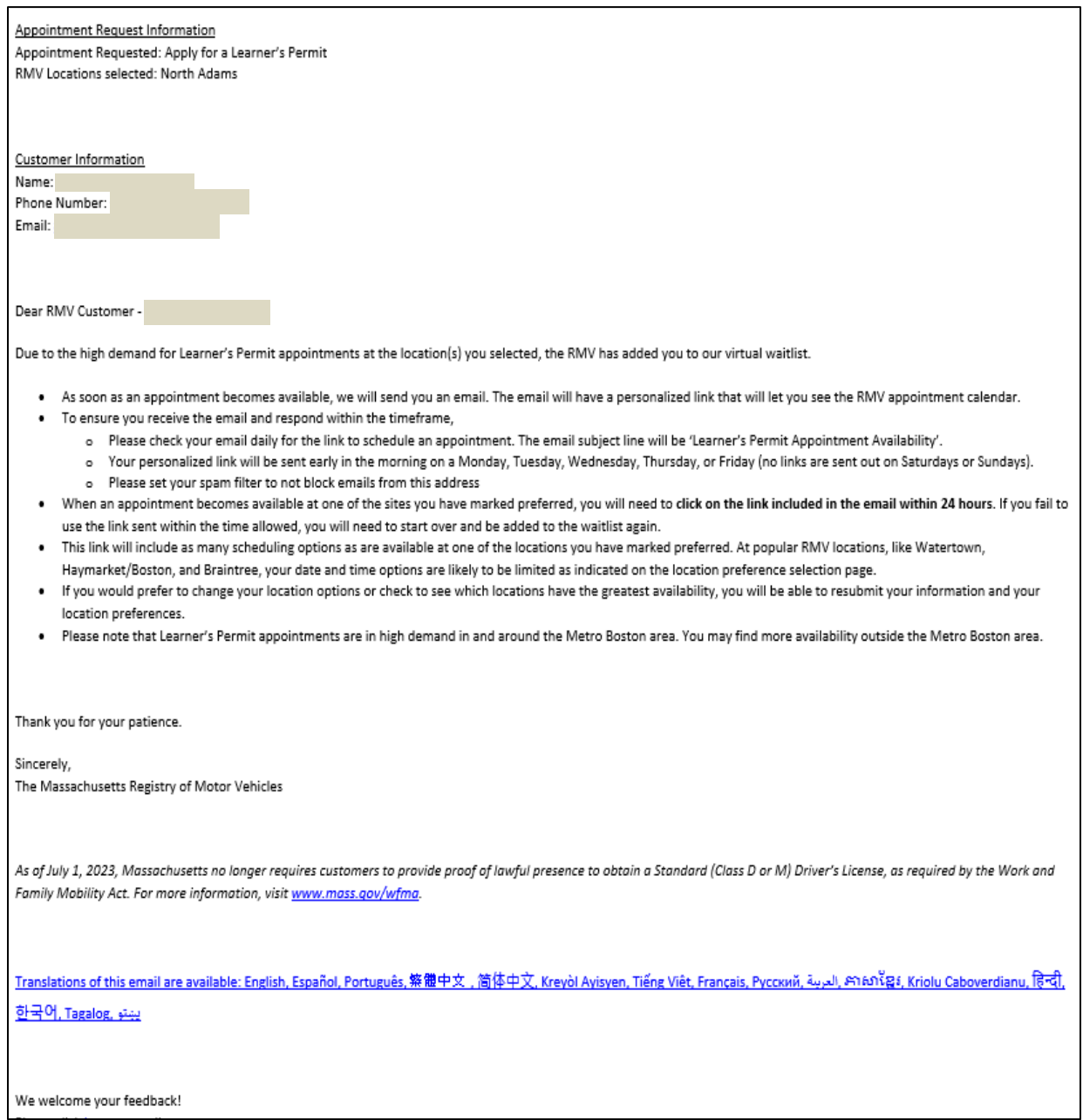

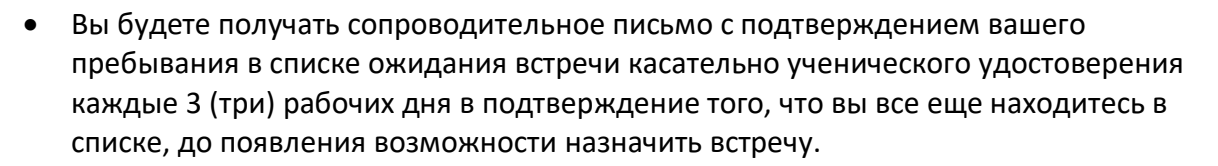

• Перевод вашего письма доступен на многих языках, ознакомиться с ним можно по [ссылке](https://www.mass.gov/lists/rmv-translated-documents#emails-(received-after-july-1,-2023)-) в нижней части электронного письма.

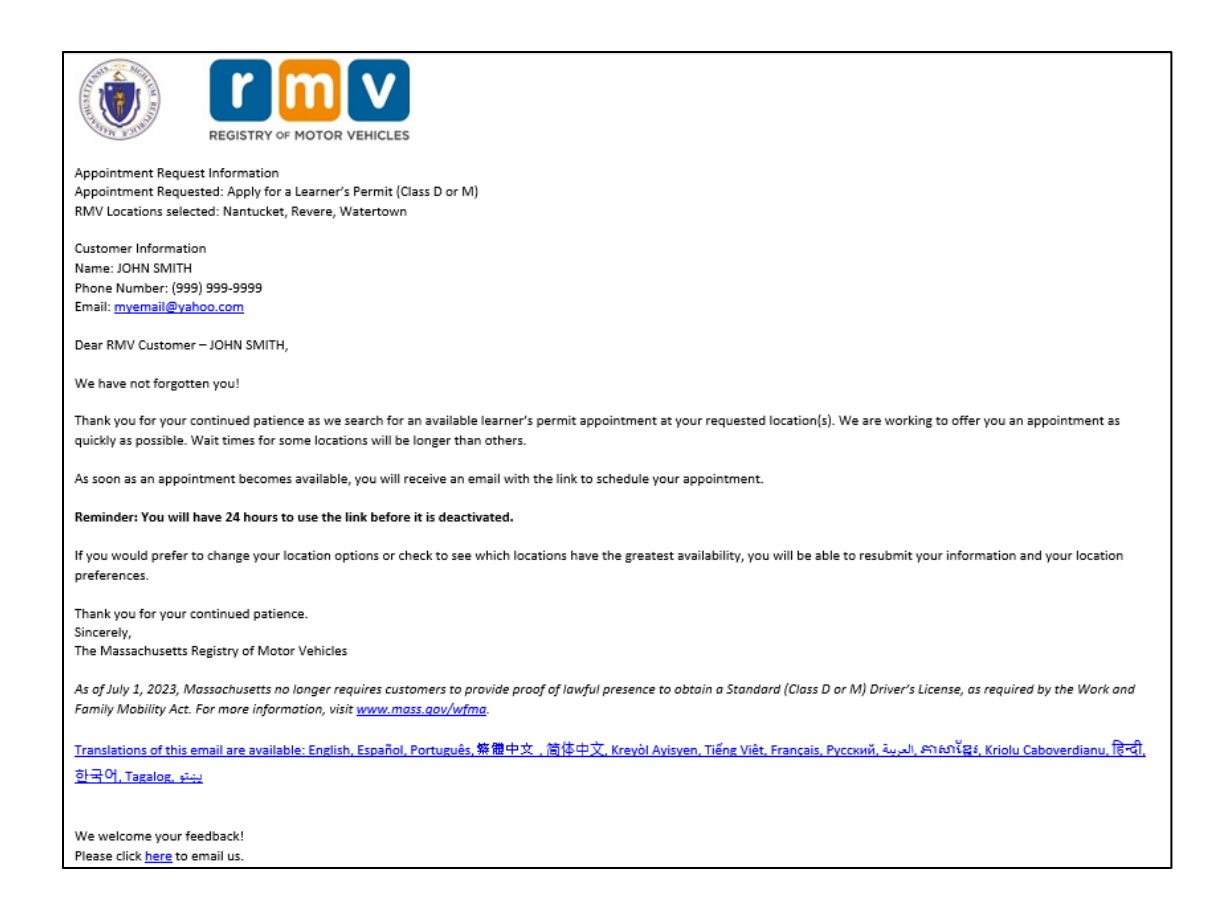

REGISTRY OF MOTOR VEHICLES

## Как назначить встречу в сервисном центре по поводу ученич *удостоверения*

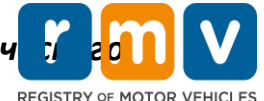

- Когда в одном из выбранных вами предпочтительных мест проведения станет доступна встреча по поводу ученического удостоверения, вы получите письмо о наличии такой возможности.
- Перевод вашего письма доступен на многих языках, ознакомиться с ним можно по [ссылке](https://www.mass.gov/lists/rmv-translated-documents#emails-(received-after-july-1,-2023)-) в нижней части электронного письма.

## **Шаг № 12: Нажмите на свою персонализированную ссылку, чтобы открыть варианты даты и времени встречи в запрашиваемом вами сервисном центре.**

- Нажмите на персонализированную ссылку, чтобы **выбрать и подтвердить** встречу в сервисном центре.
- На выбор и подтверждение встречи вам отводится 24 часа. Если вы не назначите встречу по поводу ученического удостоверения до истечения срока действия ссылки, вам потребуется направить информацию повторно, чтобы быть добавленным в конец списка.
- Ваша персонализированная ссылка подходит только для 1 (одной) встречи.
- Вам будут предоставлены варианты даты и времени для первого из ваших предпочтительных мест проведения, которое окажется доступным.

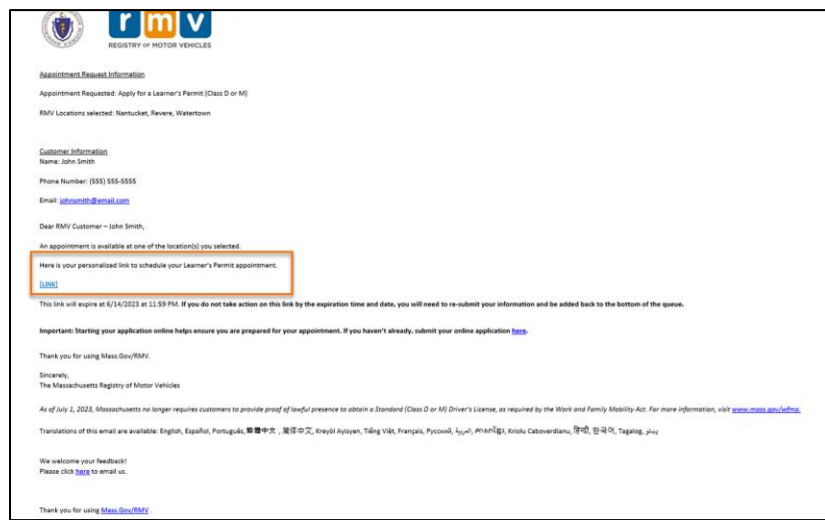

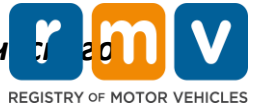

**Шаг № 13: Выберите доступную дату и время для бронирования встречи в сервисном центре и нажмите Submit.**

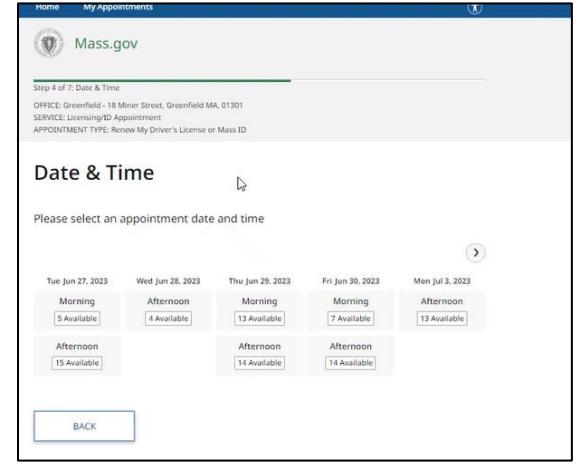

- Вы получите электронное письмо с подтверждением места нахождения сервисного центра RMV, даты и времени встречи по поводу ученического удостоверения. В этом письме также будут указаны следующие шаги по подготовке к встрече и инструкции о действиях после прибытия в сервисный центр.
- Перевод вашего письма доступен на многих языках, ознакомиться с ним можно по [ссылке](https://www.mass.gov/lists/rmv-translated-documents#emails-(received-after-july-1,-2023)-) в нижней части электронного письма.

# Как назначить встречу в сервисном центре по поводу ученич<mark>е б</mark> *удостоверения*

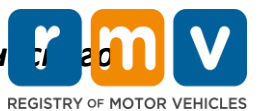

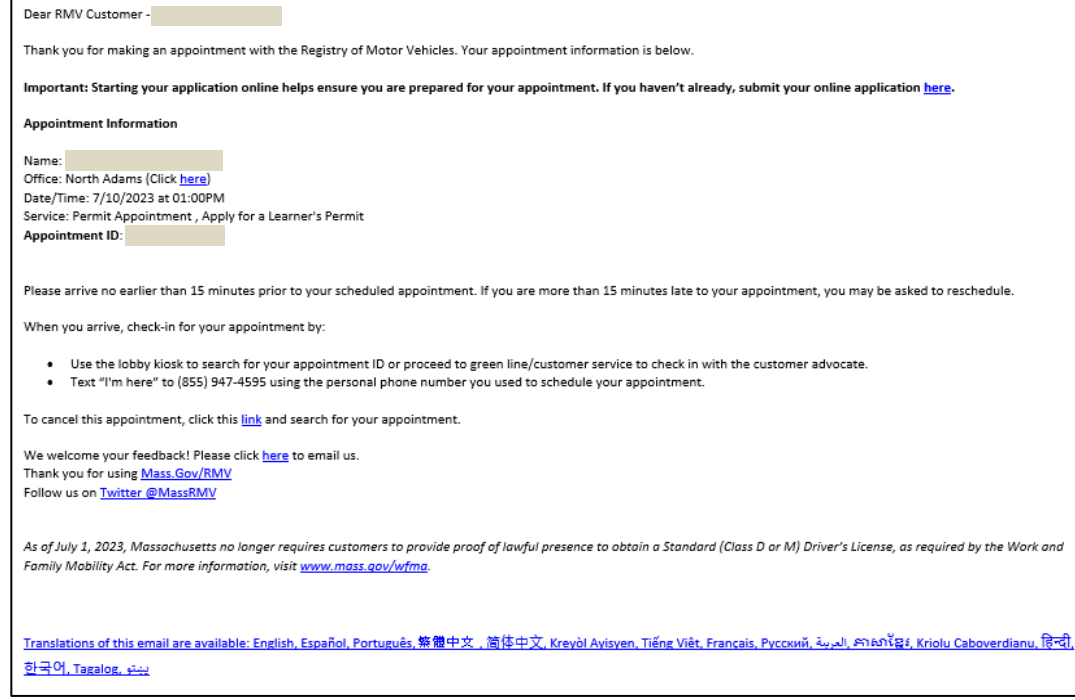